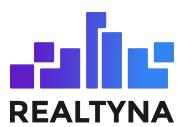

# **Tags Add-on**

**REALTYNA - SALES DEPARTMENT** 

Last update: Feb, 2022

Contents of this Manual are applicable to the Tags Add-On. Details of this Manual may be different based on the customizations you have or your software.

#### Introduction

This Manual contains information about the Tags Add-On, an extension for the WPL plugin.

The Tags Add-On is a powerful extension that enables real estate WordPress websites to add new tags for their listings and categorize their listings based on those tags.

# **System Requirements**

To use the Tags Add-on you will need the following:

WPL PRO. (Do not install any add-on on WPL basic)

## Installation

If you have the Installation Package of the Tags Add-On, you can upload it from the following path: WordPress->WPL dashboard->Install Addon form.

# **Configuring Tags Add-On**

#### Add new tag

You can add new tags using the "Add new field" form in the WPL->Flex menu. Please select "tag" as the field type and then click on the "Add" button.

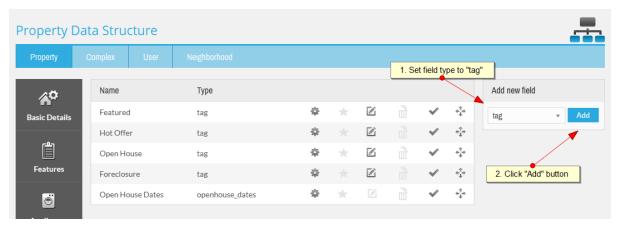

After clicking on the "Add" button you should see the below form. Using this form you can configure your new tag field.

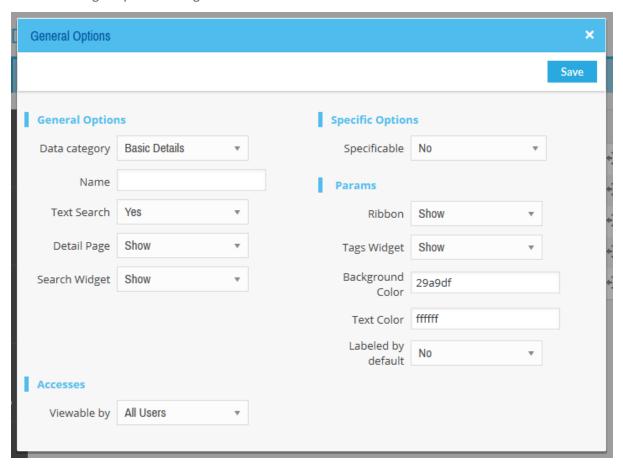

- 1. Name: Name of tag.
- 2. **Ribbon**: Whether the tag should be shown on the listing image on the listings page or not.
- 3. **Tags Widget**: Whether the tag should be shown on the WPL Tags widget or not.
- 4. Background Color: Background color of the tag ribbon or tag on the WPL Tags widget.
- 5. **Text Color**: Text color of the tag.
- 6. **Labeled by defaul**t: You can set the default when you're adding a new tag. Using this option you can specify whether all properties should be labeled by default or not.

Note: You should specify a dark text color for light background colors and vice versa.

Note: If you want to create a hidden tag, you should set both the "Ribbon" and the "Tags Widget" to hide.

#### Manage existing tags

WPL has 4 tags by default: "Featured", "Hot Offer", "Open House" and "Foreclosure". You can edit these tags by clicking on the edit icon on them in WPL->Flex menu.

#### Create a menu for showing listings of a specific tag

You can create a property listings page to show all the listings of a certain tag. To do this, navigate to Pages->Add new and click on WPL shortcode wizard icon ([W] icon in the editor).

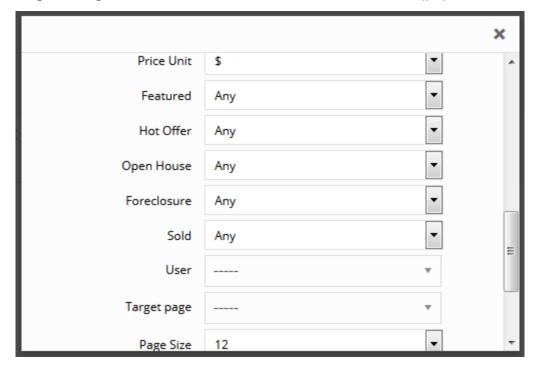

In the below example, we created a menu for showing FSBO listings using a custom tag named FSBO.

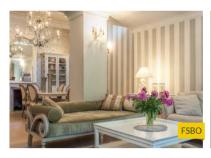

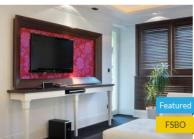

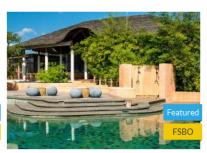

Villa For Sale

Office For Sale

Office For Sale

Perry County, Arkansas, United States Madera City, Madera County, Californ... Inyo City, Inyo County, California, Unit...

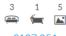

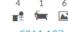

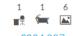

€127,251

€311,197

€294,887

## Use tags for filtering listings on the Carousel widget

You can filter carousel listings based on certain tags as well. If you want to list selected listings on the carousel, you can simply create a "Carousel" tag and add this tag to your desired listings and then use the "Carousel" tag in the carousel widget to list your selected listings.

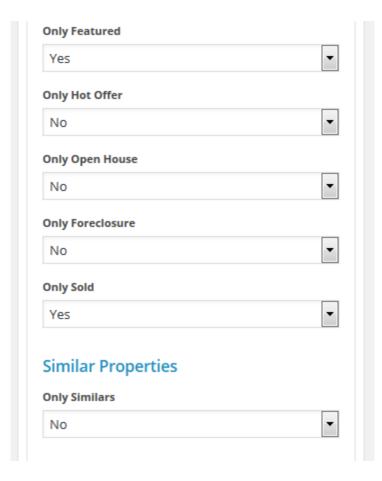

## **Tags widget**

You can use the WPL tags widget to list all of the tags with their count. You can show/hide tags on the tags widget using the "Tags Widget" option in the Flex menu.

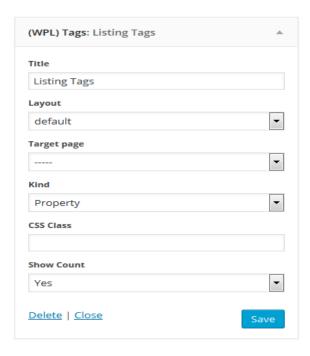

After adding the tags widget to a widget area you can see all listing tags with their count (If you set "Show Count" to Yes).

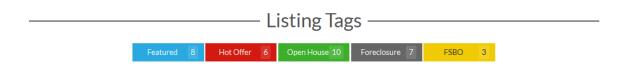

#### **Tag Widgets on Divi Builder and Visual Composer:**

Also the (WPL) Tags widget has been added to the Visual Composer and Divi page builder elements. So you can simply place it in your page contents using those page builders.

#### On Divi Builder:

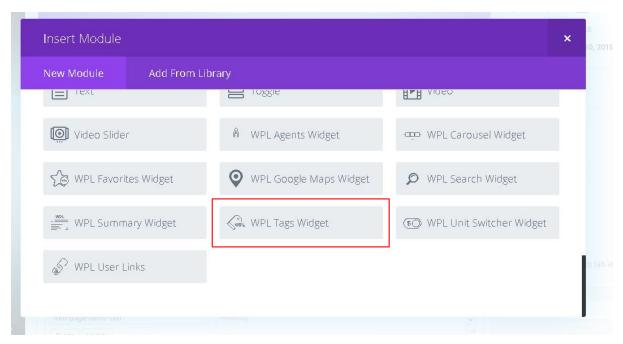

#### On the visual composer:

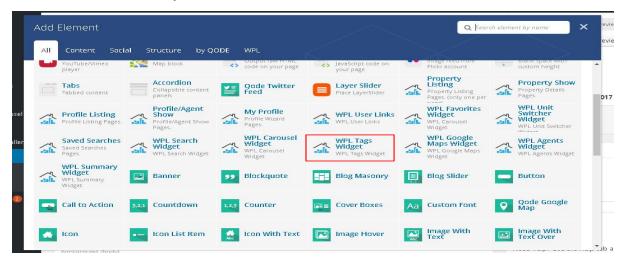